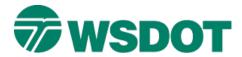

### TECH NOTE

# MicroStation – Creating Custom Tasks

This document describes how to create new MicroStation tasks, provides an example task, and contains some tips and tricks for using tasks in your daily work.

Building Custom Tasks
Customizing the Tasks Pane
Activating a Task
Hiding the Main Toolbox
Pin and Roll Functions
Working with Custom Tasks
Creating a Custom Tool
Sharing Tasks with Others

# **Building Custom Tasks**

#### Overview

The <u>Tasks</u> interface has been dramatically enhanced in MicroStation v8i. The <u>Tasks</u> dialog is now the primary source of MicroStation tools, integrated tools for InRoads, and new tool groups such as <u>Civil Geometry</u> and <u>Data Acquisition</u>.

The available list of tasks changes based on which applications are loaded, i.e. Inroads, and what type of CAD file is open, i.e. 2D, 3D, DWG or DGN.

This new functionality can, for some, be intimidating and can clutter the application. These two factors have led many users to request help with customizing their tasks.

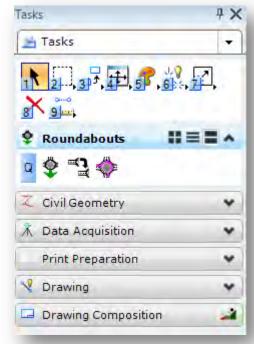

This tech note covers the "How To" of creating new tasks, provides an example task, and contains some tips and tricks for using tasks in your daily work.

#### **Customizing the Tasks Pane**

The <u>Tasks</u> interface is highly customizable; there are many settings you can adjust to tailor its appearance to your satisfaction. Adjustments in this section are all linked to your **.UPF**, or User Preference File, and do not require a custom user environment.

### **Layout Modes**

Three layout modes control how tools are displayed within each task. You can change your layout mode by using the icons in the upper right of each task. You can also change the layout mode by right-clicking on the task pane and selecting **Layout Mode**.

The *Panel* method provides the quickest access to tools, and **I con** closely mirrors the legacy <u>Main</u> <u>Classic</u> dialog.

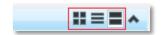

Layout mode toggles: (left to right) Icon, List, Panel

April 2014 Page 1 of 15

#### **Panel**

Toolboxes are arranged vertically with every toolbox expanded as rows of icons. Toolboxes within toolboxes expand vertically as a list of tools by name with icon.

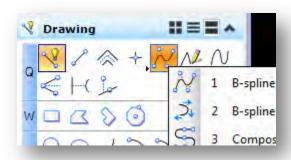

### List

Toolboxes are arranged vertically each displaying the icon and name of the last used tool in each toolbox. Toolboxes expand vertically as a list of tools by name with icon.

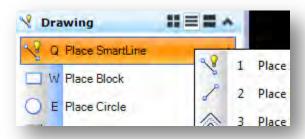

#### **Icon**

Toolboxes are arranged horizontally each displaying the icon of the last used tool in each toolbox. Toolboxes expand vertically as a list of tools by name with icon.

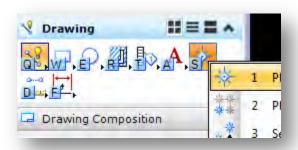

April 2014 Page 2 of 15

# **Main Toolbox Layout Mode**

The <u>Main</u> toolbox doesn't have the quick toggle icons, but you can still adjust the layout mode via the right click menu.

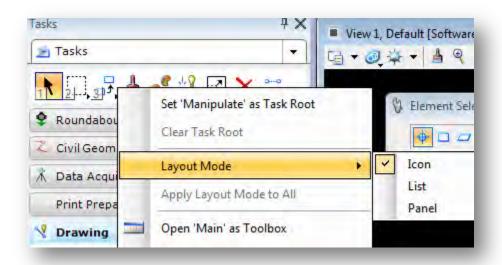

# **Activating a Task**

When you activate a task, the task expands to fill the **Tasks Pane** and hides all of the other tasks and tools except for the <u>Main</u> toolbox.

1. Use the drop-down arrow in the upper right corner of the **Tasks Pane** to activate a task.

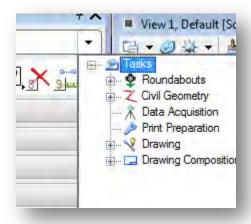

2. Select the task or toolbox that you want to activate.

April 2014 Page 3 of 15

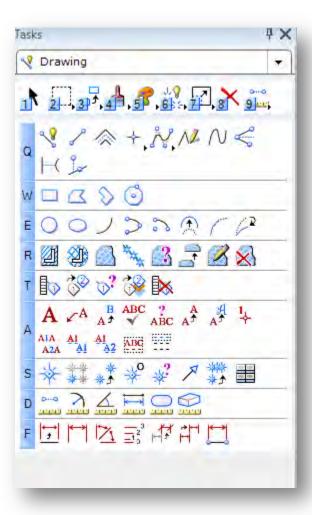

# **Hiding the Main Toolbox**

If you prefer to use a different method for accessing the tools, you may opt to hide the **Main Toolbox** that is attached to the <u>Tasks Pane</u>. In order to do this, you will need to modify your preferences.

- 1. Select the *Workspace >Preferences* command from the drop down menus.
- 2. Click the Task Navigation category.
- 3. Uncheck Show Main Task Tools.

April 2014 Page 4 of 15

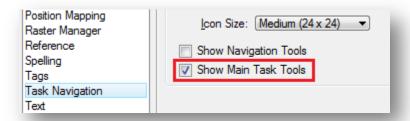

4. Optional: Close the Main Toolbox that automatically opens.

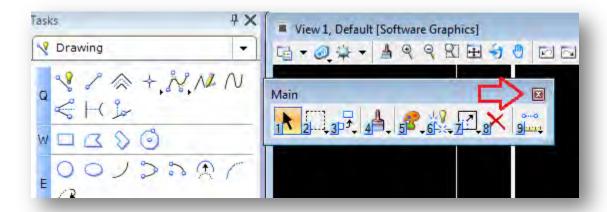

#### Pin & Roll functions

Many of the MicroStation v8i dockable dialogs use the new 'Pin & Roll' functionality. This is especially useful with the <u>Tasks Pane</u> for getting a larger application workspace.

1. To pin a dialog, click the 'thumb tack' icon in the upper right of the dialog.

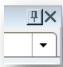

2. When the dialog is pinned, it is minimized to a thin tray along the edge of your screen. You can pin multiple dialogs to the same side.

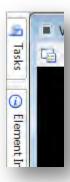

3. When you mouse over one of the pinned dialogs, it "rolls" out to allow interaction.

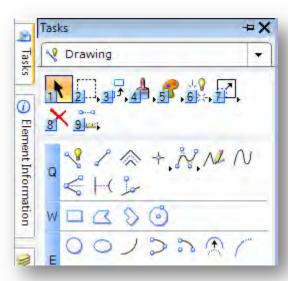

The dialog is minimized when your curser is moved away from it.

# Working with Custom Tasks

Create a custom task to personalize your workspace. This offers more flexibility and a greater range of tools.

This section describes how to manually create custom tasks, toolboxes, and tools. This is accomplished in your custom **[username].dgnlib** file. Your custom modifications to the default user DGNLIB are lost in a resource update; therefore you will need to create a custom user DGNLIB file.

Click here for details on setting up a Custom User.

### **Creating new Tasks**

The first step is to create your own task. Open your custom **username.dgnlib**.

1) Select the *Workspace > Customize* command from the MicroStation menu.

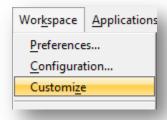

2) Expand the *User Tasks* category on the right side of the dialog.

April 2014 Page 6 of 15

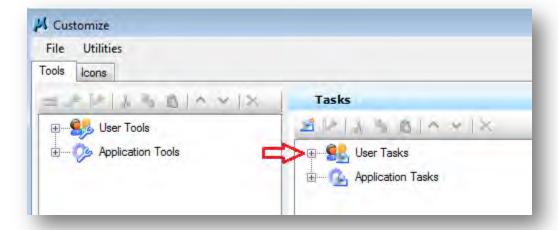

3) Right-click on your DGNLIB and select **New Task**.

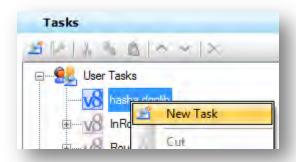

4) Enter a name for your task.

If you accidently named your task New Task, you can rename it from the right-click menu.

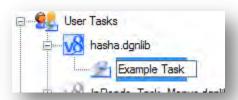

5) You can assign an icon to your task by right clicking and selecting the *Add > Icon* command.

This adds an **I con** property that can be set in the properties portion of the dialog. If no icon is set, it will use the icon of the first tool of the first toolbox.

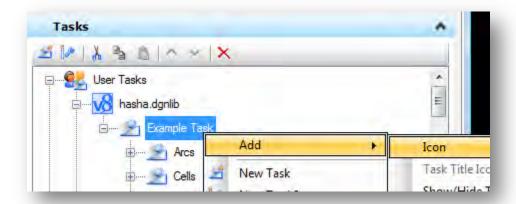

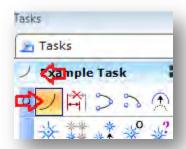

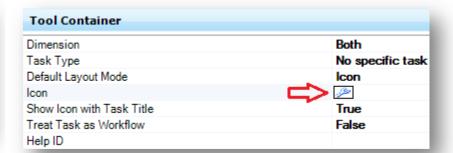

### **Adding Tools to a Task**

Now that you have a task, let's add some tools.

6) Expand the *Application Tools* and *MicroStation* categories in the left pane.

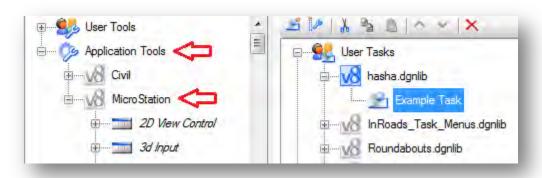

7) Drag and drop the toolboxes that you want to include onto your custom task.

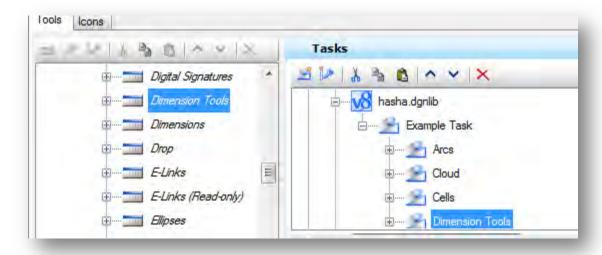

8) You can add individual tools or nest toolboxes by expanding the categories.

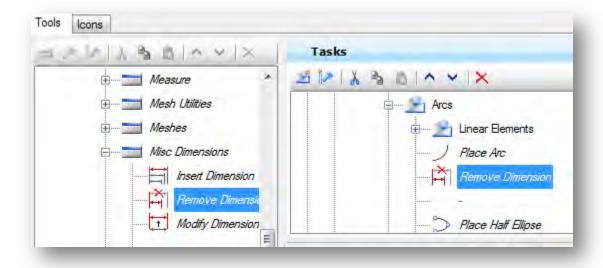

Reorder your tools and toolboxes by dragging and dropping them within the task.
 Additionally, a sort command is available by right-clicking.

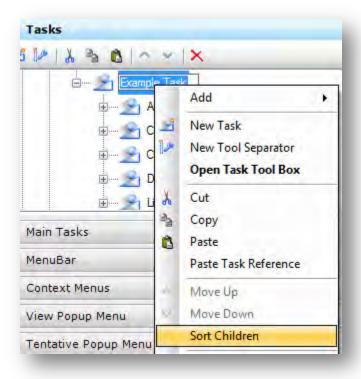

# **Removing Tools from a Task**

You can further optimize your interface by removing tools that aren't used often from any toolbox in your task. Toolboxes joined to a task are copies; removing or reorganizing tools will not affect or harm the 'true' toolboxes.

- 10) Select the tool(s) you want to remove.
- 11) Click the **Delete** command from either the right-click menu or at the top of the pane.

April 2014 Page 10 of 15

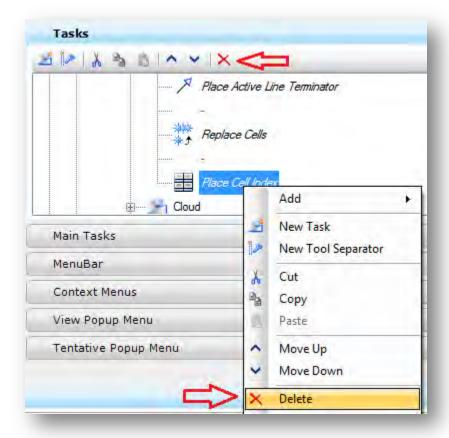

# **Creating a Custom Tool**

Custom tools can be integrated into tasks as well. These include the agency level customization as well as your personal ones. They are located in the *User Tools* section.

It is important to note that tools cannot be added directly to tasks - they must first exist in toolboxes.

- 1) Expand the User Tools category and select your DGNLIB.
- 2) Click **New Tool** from either the right-click menu or the icon at the top of the pane. If this is the first tool in your DGNLIB, a new toolbox and empty tool will be created.

April 2014 Page 11 of 15

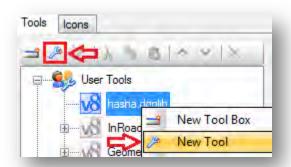

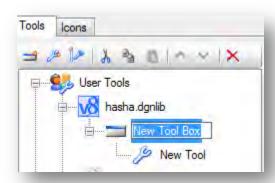

You can rename the toolbox and tool using the by right clicking as we did with the task above.

**Note:** Custom tools work by executing key-ins, which means you to preplan your tools. In this section we will be creating a button to launch the batch print command.

1) Select the new tool.

This activates the tool settings for editing at the bottom of the dialog.

April 2014 Page 12 of 15

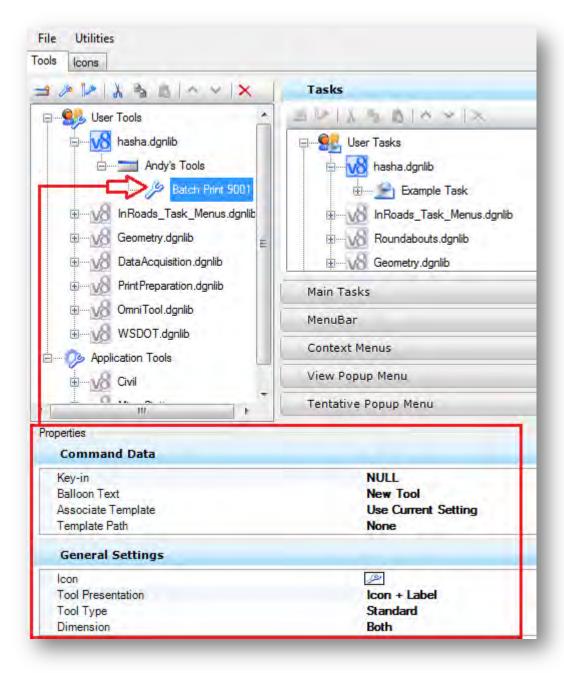

- 2) Fill in the command data as follows:
  - Key-in: md1 load batchp1t
     This is the command line so make sure that you enter it exactly.
  - Balloon Text: Load Batch Printing
     This is the description that is displayed when you mouse-over the button.

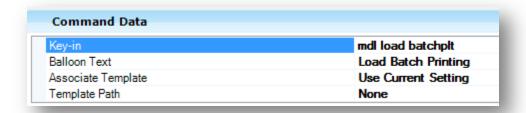

The tool is now operational, and can be added to your task or further customized in *General Settings*. It is highly recommended that you test your custom tool this point.

# **Sharing Tasks with others**

Tasks can easily be shared with others. This example assumes that you are receiving a task.

Your coworker makes a copy of their user.dgnlib and gives it to you.

1) Copy the file into the same folder as your **user.dgnlib**.

At this point all custom tools will be loaded when you open MicroStation the next time. However, you may want to copy their task into your **user.dgnlib** so that you can edit it, or import only a portion of your coworker's tasks.

Open MicroStation and then open your user.dgnlib file.

2) Select the *Workspace > Customize* command from the MicroStation menu.

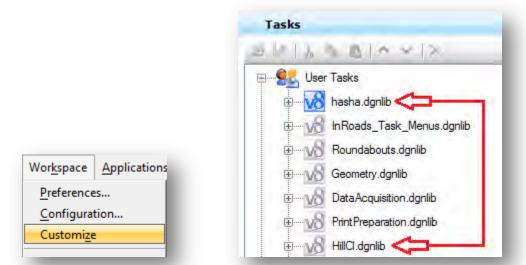

Your coworker's DGNLIB should appear alongside yours in the *User Tasks* category (for example **HillCl.dgnlib**).

April 2014 Page 14 of 15

3) Right-click on the task and select Copy.

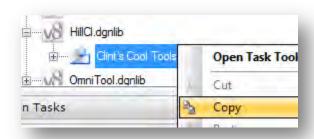

4) Right-click on your **username.dgnlib** and select **Paste**.

The task should now be included in your DGNLIB.

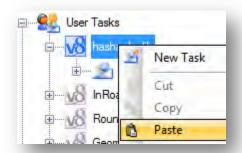

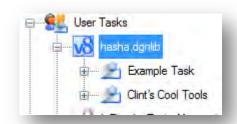

- 5) Close MicroStation.
- 6) Delete the coworker.dgnlib that is no longer necessary.

This cleans up your resource folder and eliminates duplicate tasks.

For questions or comments on this tech note, contact your regional CAE Support Coordinator or the WSDOT CAE Help Desk at (360) 709-**8013**.

April 2014 Page 15 of 15